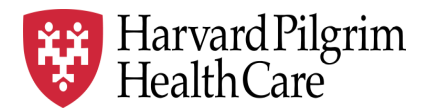

# HPHC LCU Reporting User Guide

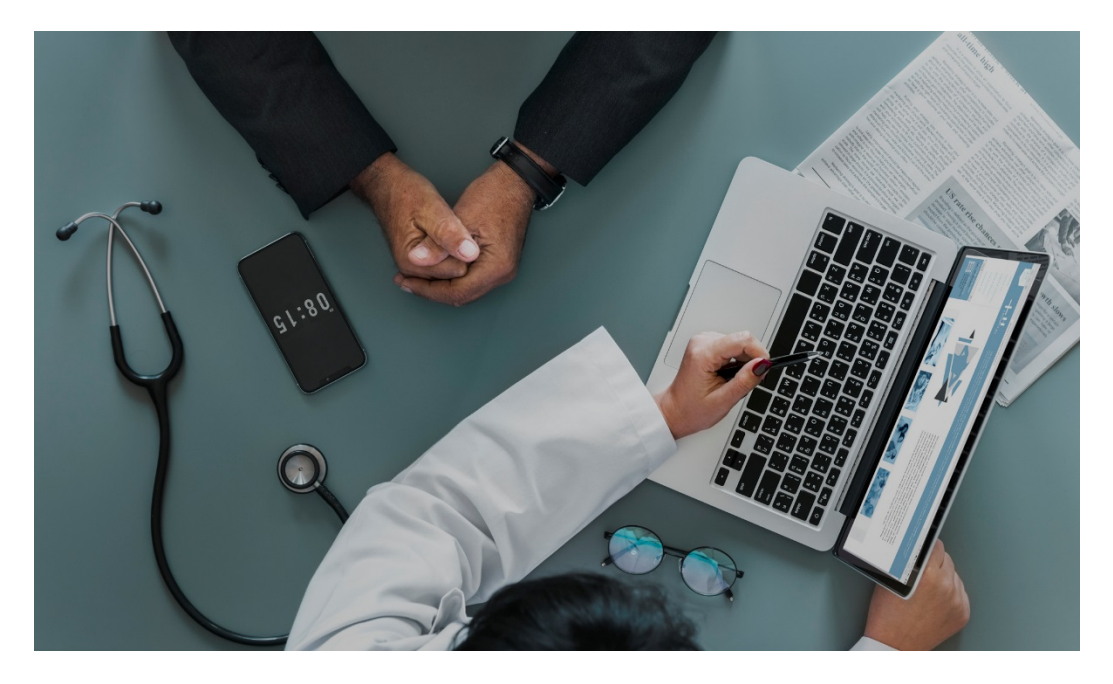

# **Provider Analytics Interactive Dashboard**

The Provider Analytics Interactive Dashboard (PAID) provides an overview of

- Cost and utilization (overall and key service categories)
- Vital statistics,
- **High cost claimant information, and**
- Readmission/ReER experience

The report contains drilldowns into patient level information and functionality to export outputs to Excel and flash adobe.

Commercial population only.

For questions regarding access and/or report content, please email [HPHC\\_NMM@point32health.org](mailto:HPHC_NMM@point32health.org)

This User Guide is posted at *[www.harvardpilgrim.org/LCUReporting](http://www.harvardpilgrim.org/LCUReporting)*

# **Contents**

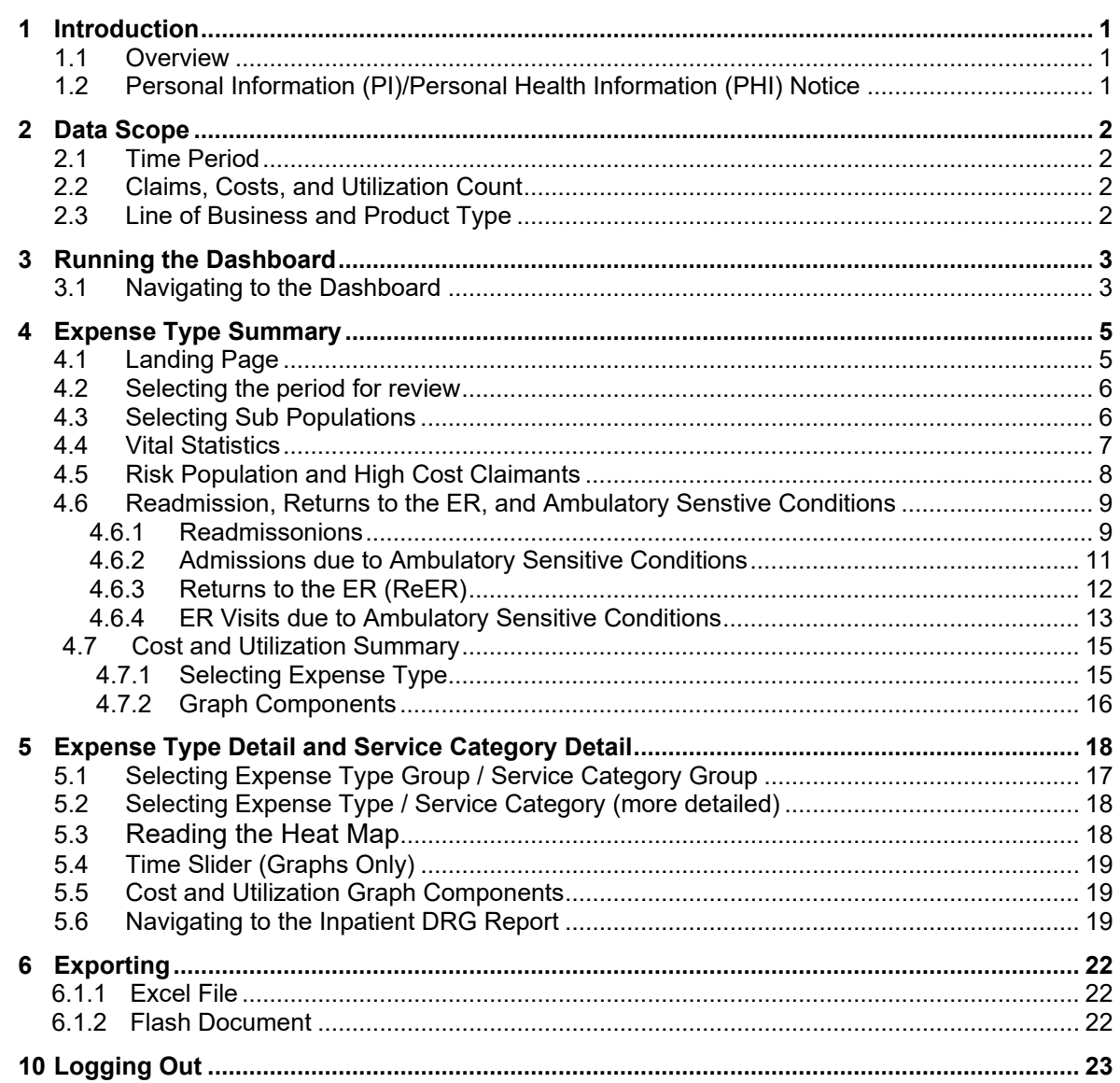

# <span id="page-2-0"></span>**1 Introduction**

### <span id="page-2-1"></span>**1.1 Overview**

Harvard Pilgrim is committed to increased transparency with its provider community as we move forward into a new world of collaborative partnership.

The Provider Dashboard gives our provider community "one-stop shopping" for online, self-service analytics. The dashboard is integrated with HealthTrio, Harvard Pilgrim's web-based platform that allows providers to conduct data transactions with us.

The PAID dashboard enables providers to view key cost and utilization trends and drill down to the claims level for their patients, with the goal of improving the efficiency and quality of the care they deliver. Provider Dashboard analytics include:

- 'Type of Service' level statistics on cost and utilization, compared to network benchmarks, and
- 'Heat maps' highlighting areas of concern requiring action, and
- Population risk levels with information about gaps in care and high risk/high cost members that could benefit from care management or other support services , and
- User-defined drill-downs into inpatient and outpatient service types, servicing providers, members or specific services
- Drill downs to actionable information about patients at risk: high cost claimants, readmissions, admissions for ambulatory sensitive conditions, returns to ER (ReER), and ER visits for ambulatory sensitive admissions.
- Functionality within this report enables export of this data to external formats such as Excel for further manipulation by the LCU user.

## <span id="page-2-2"></span>**1.2 Personal Information (PI) / Personal Health Information (PHI) Notice**

Harvard Pilgrim Health Care continues to invest in data availability and tools to improve your ability to manage medical cost and quality trends. We have recently enhanced this application to permit **member level** analysis.

Our Business Associate Agreement (Privacy and Security Agreement) with you outlines HPHC's expectations and your responsibilities for safeguarding member data. We expect any further disclosure of the information would be narrowly limited in order to achieve the specific clinical objective of coordinating care across the continuum.

Please share this expectation with the Privacy Officer at your organization and all who access the data within the Local Care Unit (LCU).

# <span id="page-3-0"></span>**2 Data Scope**

### <span id="page-3-1"></span>**2.1 Time Period**

Data is shown for costs incurred over a rolling 3-year time period with 2 months run out from last completed monthly load of our data warehouse.

# <span id="page-3-2"></span>**2.2 Claims, Costs, and Utilization Count**

- All costs are based on allowed amounts (HPHC and member payment responsibility combined).
- All claims use a logic of paid and denied global claims.
- Utilization measures for services are based on admits for Facility Inpatient, claims for Facility Outpatient, Primary Care, and Specialty Care, prescriptions for Pharmacy, and claims and prescriptions for Ancillaries.
- Behavioral Health claims are not included.

# <span id="page-3-3"></span>**2.3 Line of Business and Product Type**

- Data is from the Commercial line of business only.
- Data from HPHC's products managed through its relationship with United Health Care are not included
- Data for self insured commercial products managed by the HPHC subsidiary Health Plans Inc (HPI) are not included
- Report can be viewed by the user for all lines of business/all products (Select All option) or for various subsets of population:
	- Funding Arrangement/Carrier: Fully Insured or Self Insured
	- **Product Line: HMO/POS or EPO/PPO**
	- **Age Band: Pediatric, Adult, Over 65**
- EPO/PPO members are not required to select a PCP. HPHC has developed an attribution algorithm which attributes a member to a PCP based on their claims history for preventive services delivered by PCP type physicians.

# <span id="page-4-0"></span>**3 Running the Dashboard**

Note that access to the HPHC Provider Performance Reporting Tools requires a handoff from the secure HPHConnect account to a secure MicroStrategy portal. The firewalls in place for some users have blocked this. If you receive an error message upon trying to execute this shift, please contact HPHC\_NMM@point32health.org so we may assist you in troubleshooting the issue.

# <span id="page-4-1"></span>**3.1 Navigating to the Dashboard**

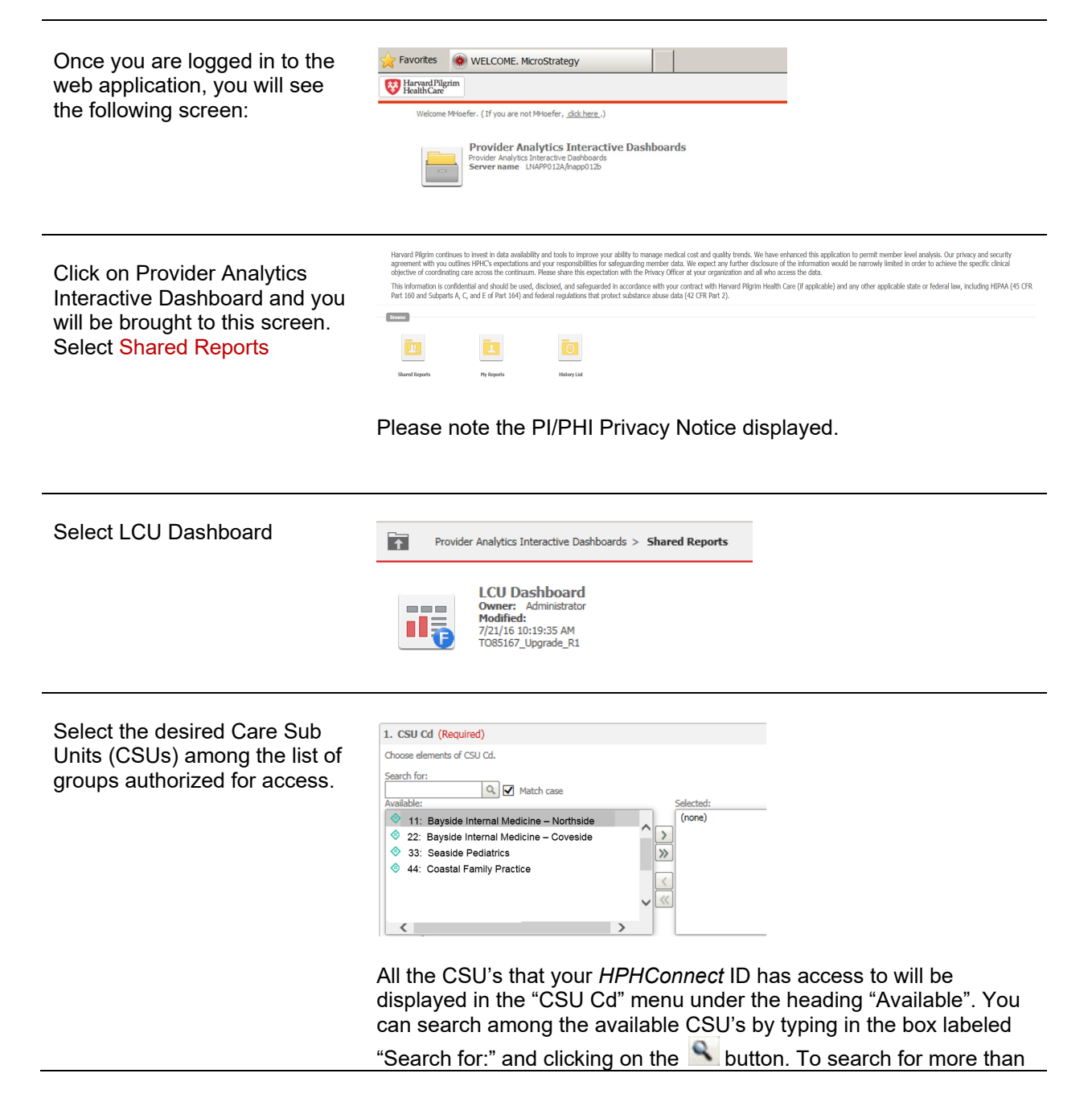

one CSU at a time, enter the list of codes separated by commas into the search box.

Using the arrow buttons (> or >> ; < or <<) you can move CSU's between the "Available" and "Selected" sections.

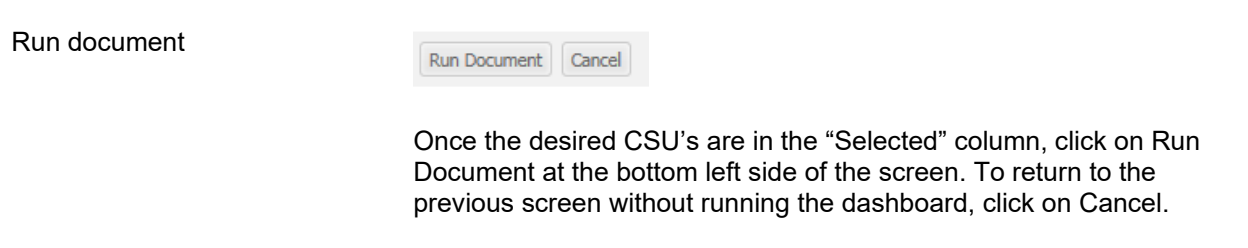

Due to the large amount of data contained within the dashboard and the variability of internet connection speeds, it may take several minutes for the dashboard to load. Please be patient and do not use the "reload" feature on your browser. Once the dashboard appears, response times for user actions will only be a few seconds.

# <span id="page-6-0"></span>**4 Expense Type Summary**

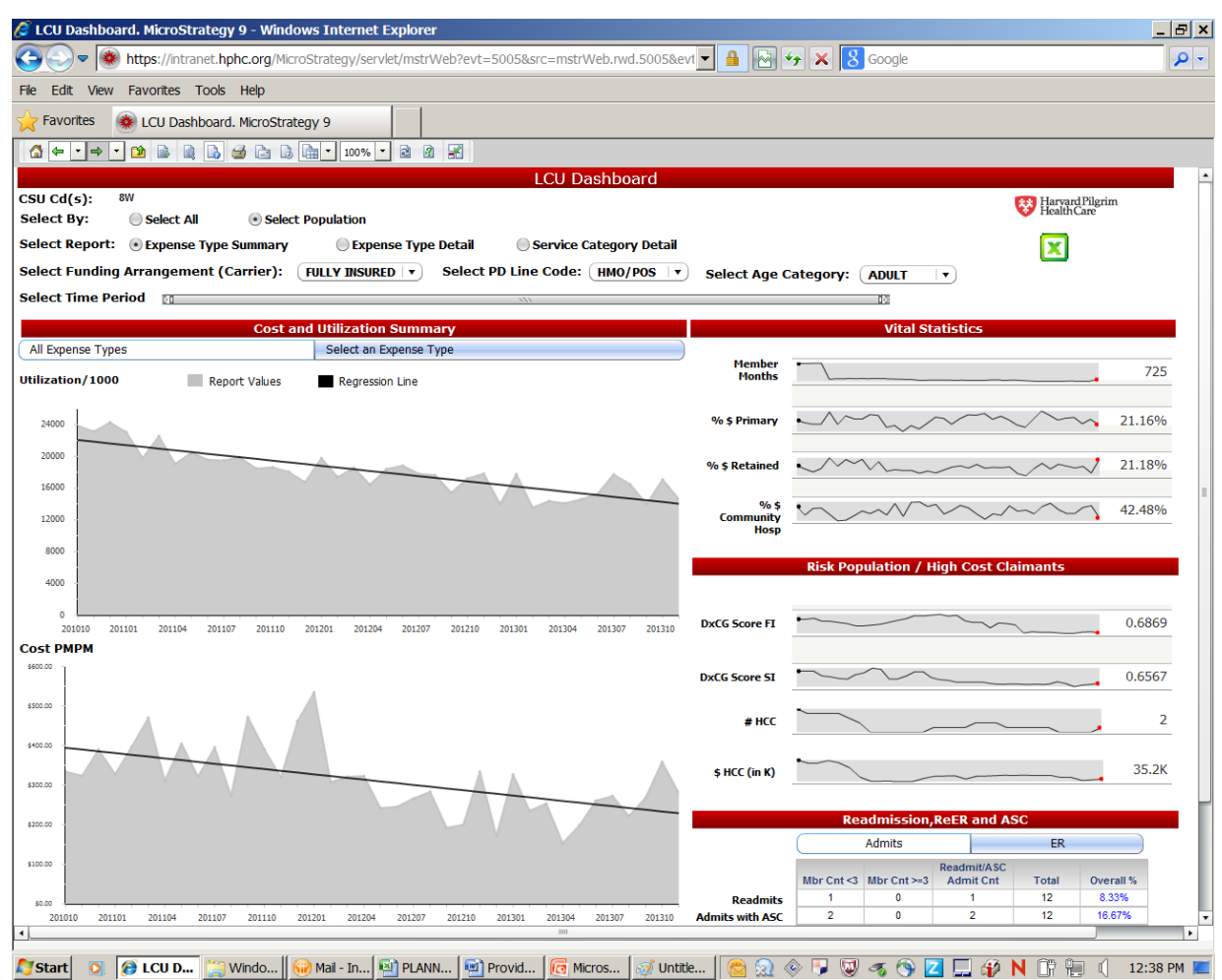

# <span id="page-6-1"></span>**4.1 Landing Page**

The expense type summary is the default landing page when the dashboard is opened. To return to this page after navigating to another page of the dashboard, click on "Expense Type Summary" in the menu at the top of the dashboard. The current selection is indicated by the button, while available selections are indicated with the  $\bigcirc$  button.

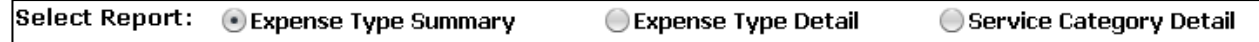

# **4.2 Select time period for review**

Upon opening the landing page, there is no visible data until you select the time period until you reposition the time slider at the top of the landing page.

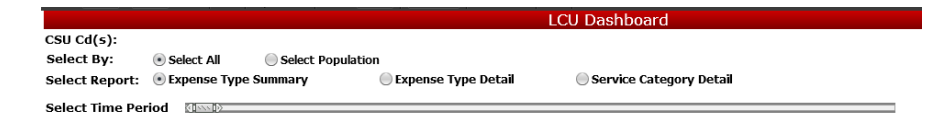

The arrows ( $\blacksquare, \blacksquare$ ) at either end of the time slider can be dragged to change the currently selected time period. Hovering your cursor over the arrows will display the specific time periods in a YYYYMM format. The time period extends 36 months prior to the date last HPHC financial data extracts (including 2 months claims runout).

# <span id="page-7-0"></span>**4.3 Selecting Sub Populations**

If you are interested in looking at sub populations, click on the "Select Population" button. A new row of selection options appears, offering the opportunity to select different funding arrangements, products, and age bands. The screen shot in above in 4.1 shows the options that are available for selection of your desired population.

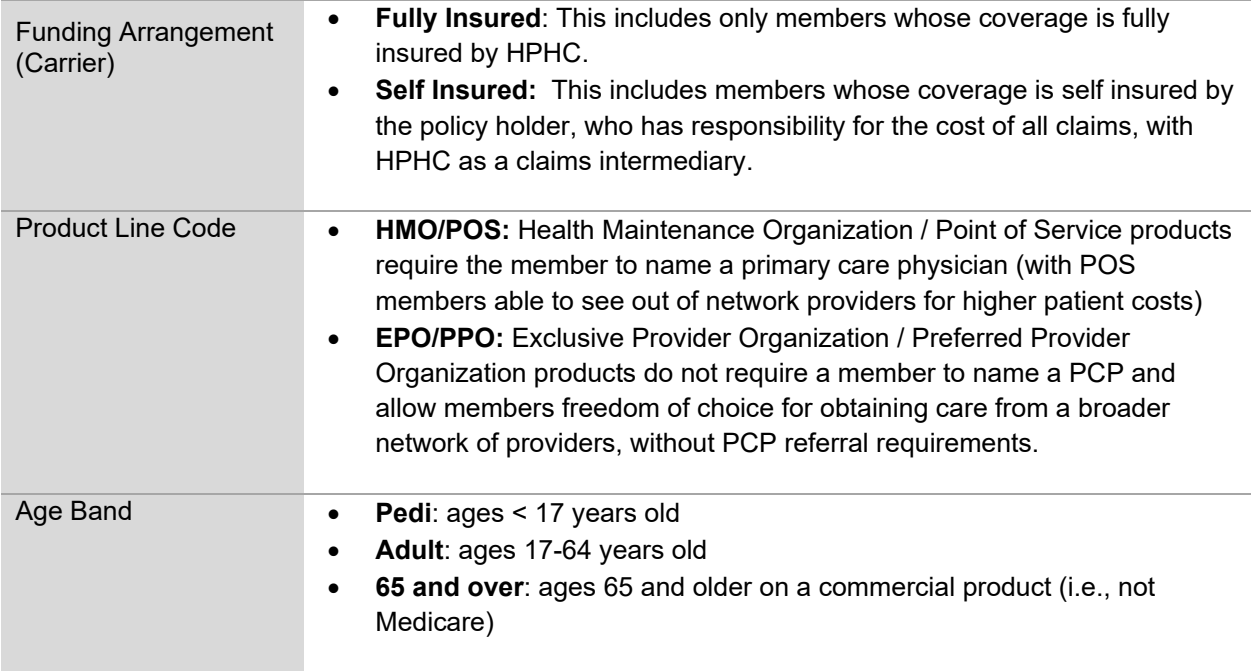

### <span id="page-8-0"></span>**4.4 Vital Statistics**

The Vital Statistics section is made up of six small graphs. Placing the cursor over any point on a graph will display the month and the value for the graph at that time. The number to the right of each graph is the value for the most recent month being displayed.

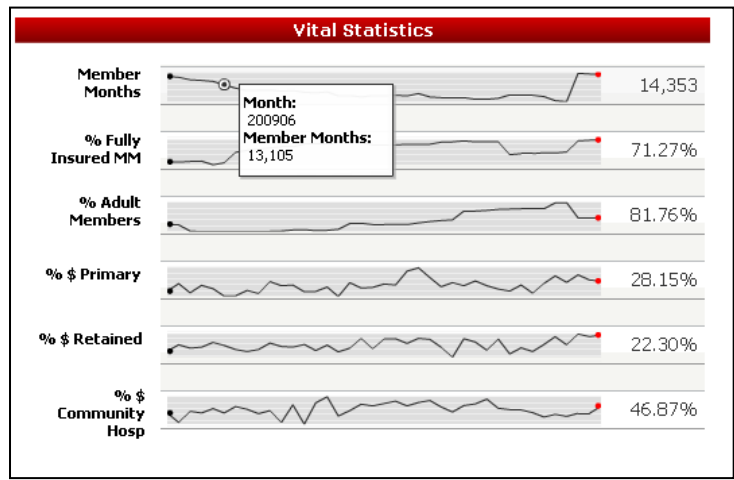

Hovering the mouse cursor over the label of any graph will display a short description of that graph's data. Hovering over any data point in the graph will display the specific values.

<span id="page-8-1"></span>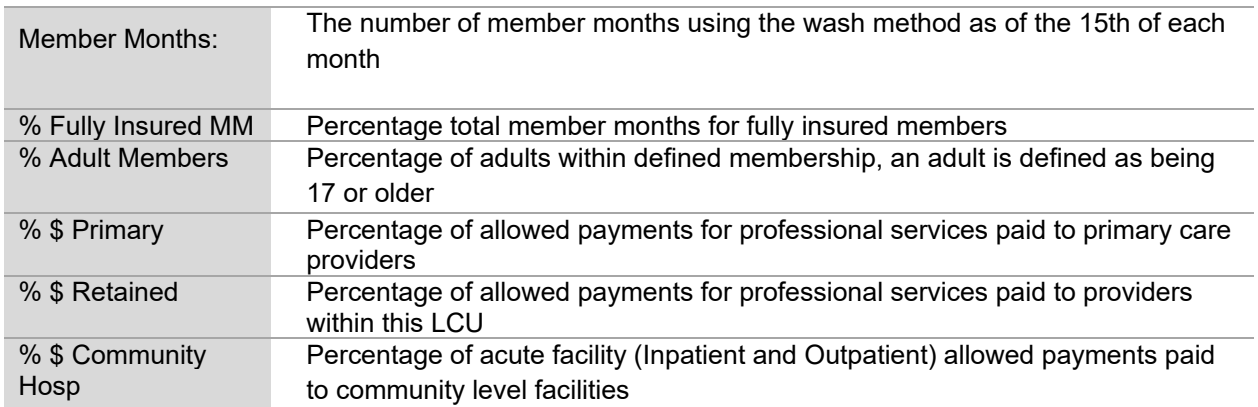

# **4.5 Risk Population and High Cost Claimants**

The Risk Population and High Cost Claimants graphs have the same functionality as the Vital Statistics graphs. Hovering your cursor over any data point will show the value for that metric.

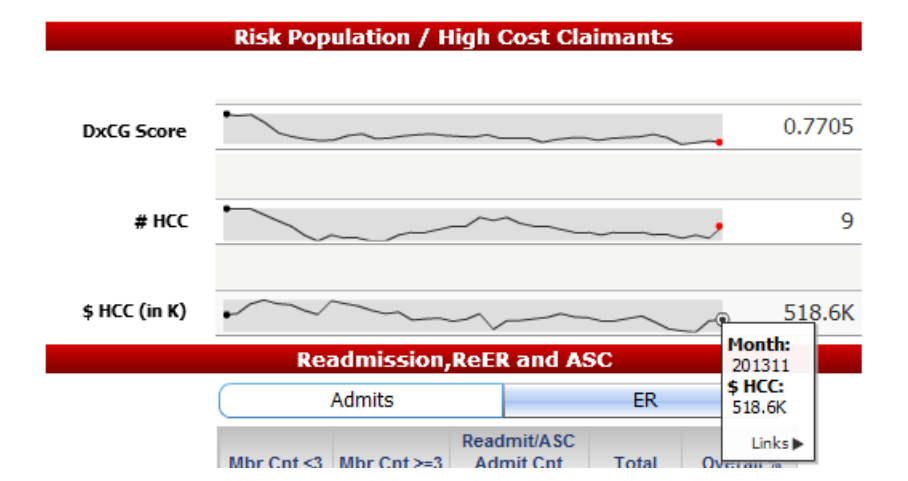

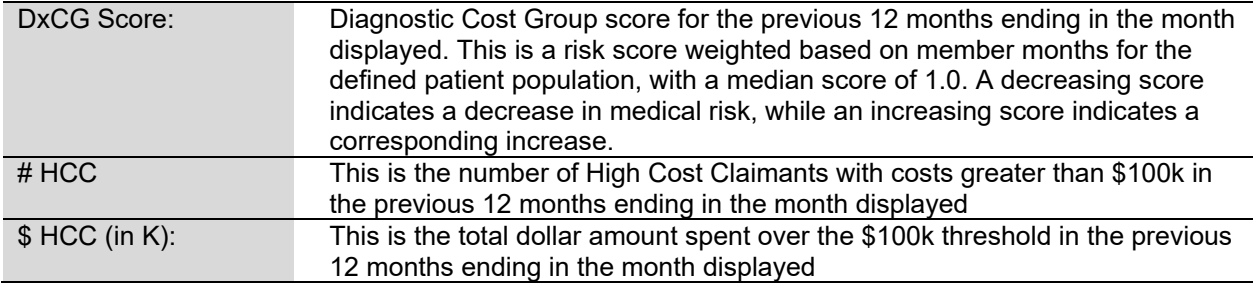

This graph enables drill down into identifying who are the High Cost Claimants. Hover over any data point and the pop up will show you a links option to select the HCC Members. The dollar values displayed reflect the payments made on behalf of the high cost claimant, in excess of the \$100,000 threshold.

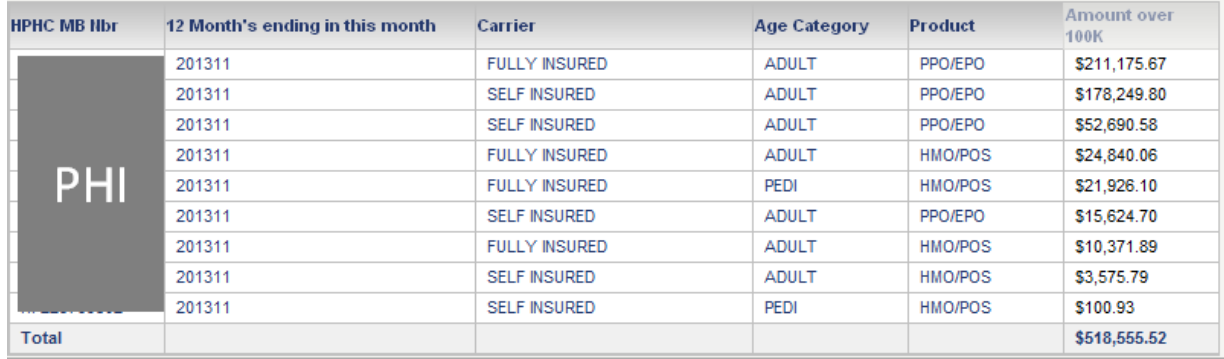

## **4.6 Readmission, Returns to ER, and Ambulatory Sensitive Conditions**

The lower right quadrant provides information on another type of high risk members: those receiving repeated care in the inpatient setting and ER, as well as those treated in these settings that ideally are managed in the ambulatory care setting.

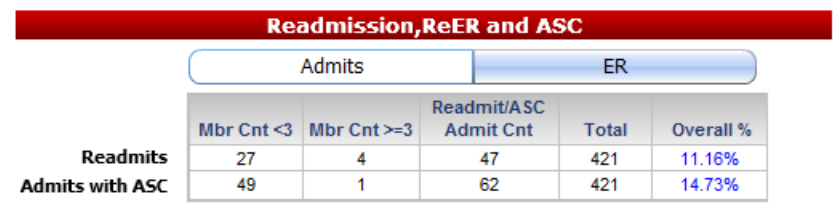

The user can select either Admits or ER using the top bar below the header.

### **4.6.1 Readmissions**

Readmissions are defined as a second admission within 30 days of discharge of a previous admission, regardless of diagnosis/DRG. Admissions with 0 days in between (i.e., date of discharge at hospital A and admission date at hospital B are the same) are considered transfers and are not reported in this data.

The top row in the table focuses on **Readmissions**, showing the following metrics:

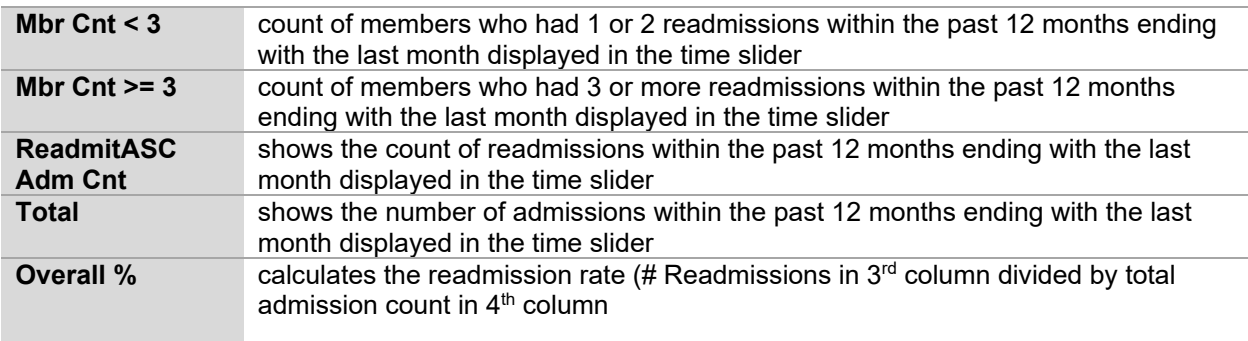

The metric reported in this last column displays in **blue**, indicating a drill down option

#### **Drilldown: Readmissions**

The initial screen of patient drilldowns displays a patient listing, including

- insurance product
- funding arrangement
- age category
- patient first name and last name
- HPHC Member number
- date of birth
- count of readmissions

The HPHC Mb Nbr is underlined, indicating opportunity for further drill down displaying the following information:

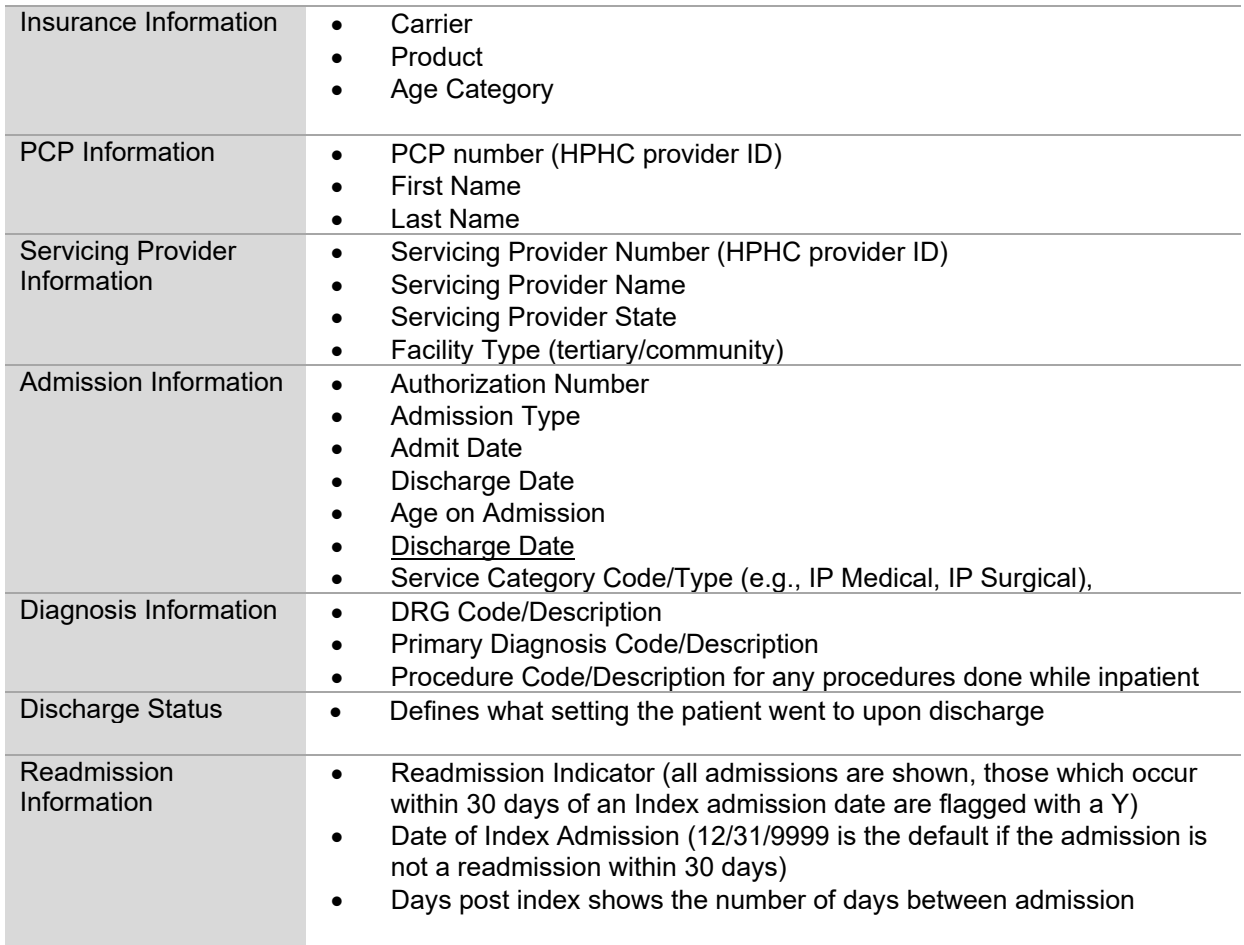

The discharge date is underlined, indicating a further drilldown. This drilldown displays the prescriptions filled within 30 days of the discharge, to facilitate medication reconciliation.

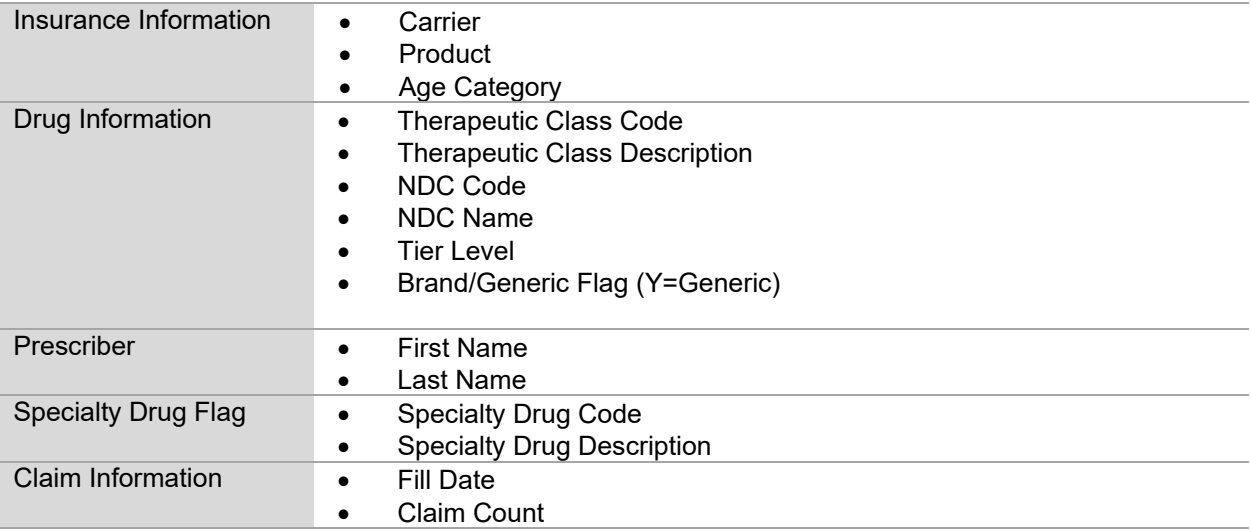

#### **4.6.2 Admissions due to Ambulatory Sensitive Conditions**

The second row in the tables focuses on admissions due to Ambulatory Sensitive Conditions (ASC), as defined by the NYU algorithm developed by John Billings under a Robert Wood Johnson grant.

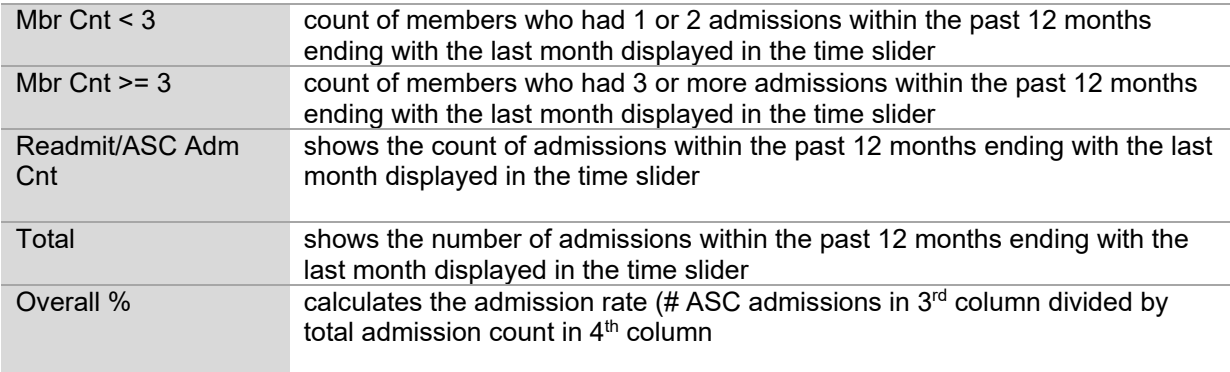

#### **Drilldown: Admissions for Ambulatory Sensitive Conditions**

The initial screen of patient drilldowns displays a patient listing, including

- insurance product
- funding arrangement
- age category
- patient first name and last name
- HPHC member number
- date of birth
- count of admissions for ambulatory sensitive conditions

The HPHC Mb Nbr is underlined, indicating opportunity for further drill down displaying the following information:

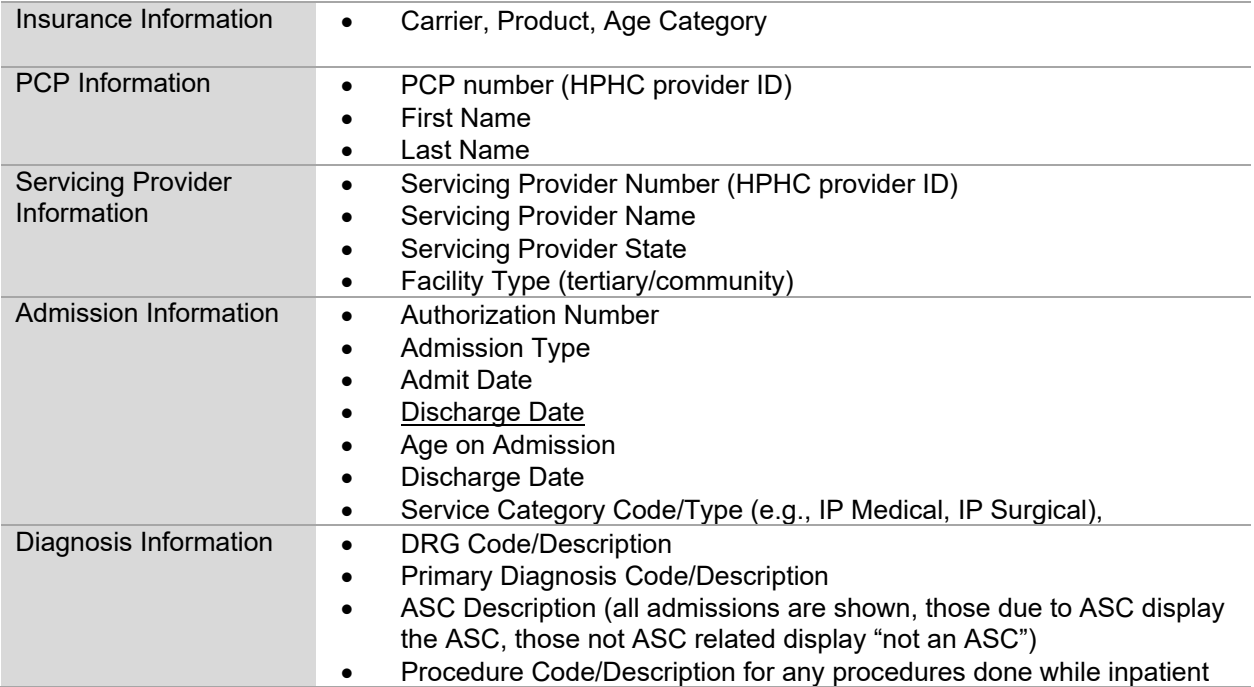

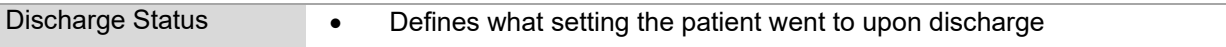

The discharge date is underlined, indicating a further drilldown. This drilldown displays the prescriptions filled within 30 days of the discharge, to facilitate medication reconciliation. This information is described in section 4.6.1.

#### **4.6.3 Returns to the ER (ReER)**

ReER visits are defined as a second ER visits within 30 days of an ER visit, regardless of diagnosis.

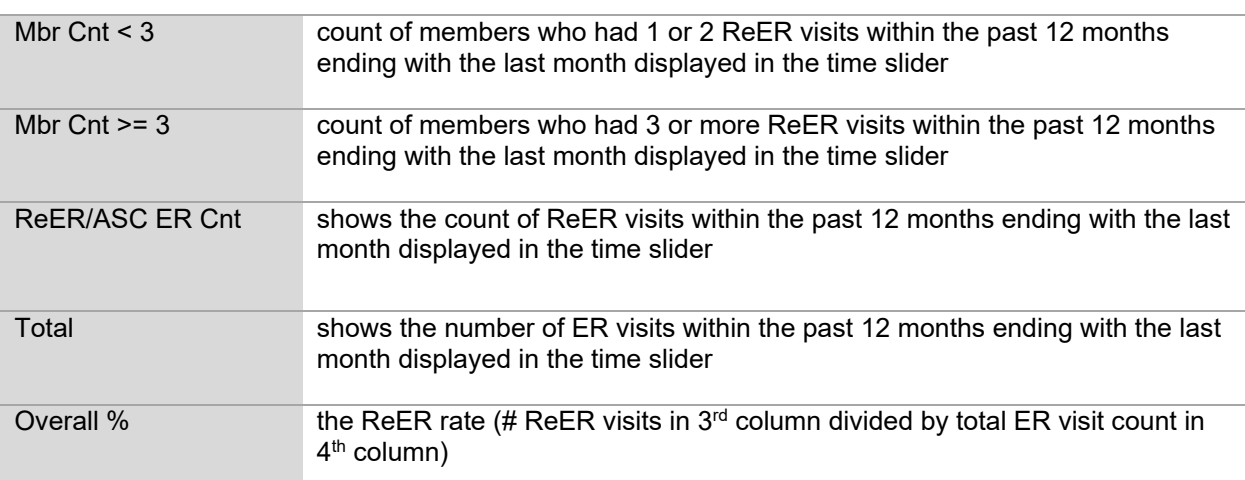

The top row in the table focuses on **ReERs**, showing the following metrics:

The metric reported in this last column displays in **blue**, indicating a drill down option

#### **Drilldown: ReER**

The initial screen of patient drilldowns displays a patient listing, including

- insurance product
- funding arrangement
- age category
- patient first name and last name
- HPHC Member number
- date of birth
- count of ReER visits

The HPHC Mb Nbr is underlined, indicating opportunity for further drill down displaying the following information:

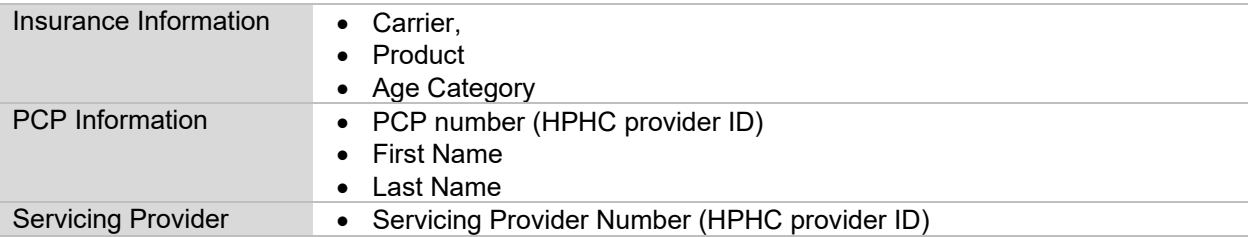

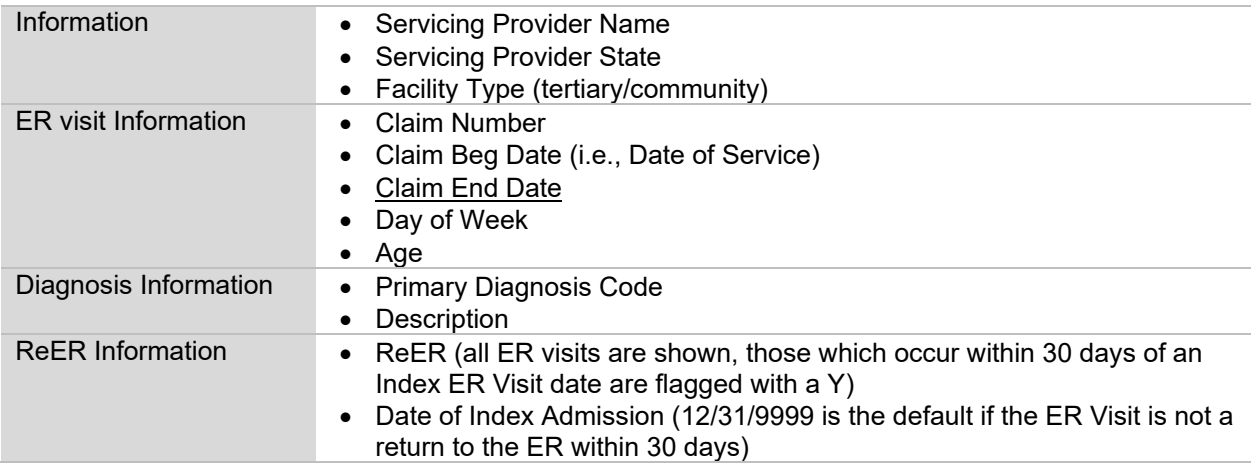

The Claim End date is underlined, indicating a further drilldown. This drilldown displays the prescriptions filled within 30 days of the discharge, to facilitate medication reconciliation. This information is described in section 4.6.1.

#### **4.6.4 ER Visits due to Ambulatory Sensitive Conditions**

The second row in the tables focuses on ER visits due to Ambulatory Sensitive Conditions (ASC), per the source described above.

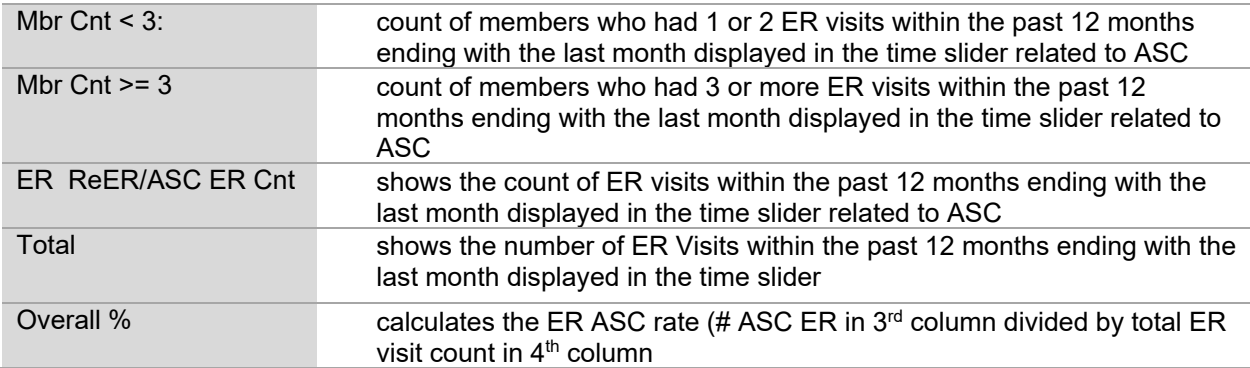

The last column in each of these views displays in **blue**, indicating a drill down option

#### **Drilldown: ER visits for Ambulatory Sensitive Conditions**

The initial screen of patient drilldowns displays a patient listing, including

- insurance product
- funding arrangement
- age category
- patient first name and last name
- HPHC Member number
- date of birth
- count of ReER visits due to ambulatory sensitive conditions

The HPHC Mb Nbr is underlined, indicating opportunity for further drill down displaying the following information:

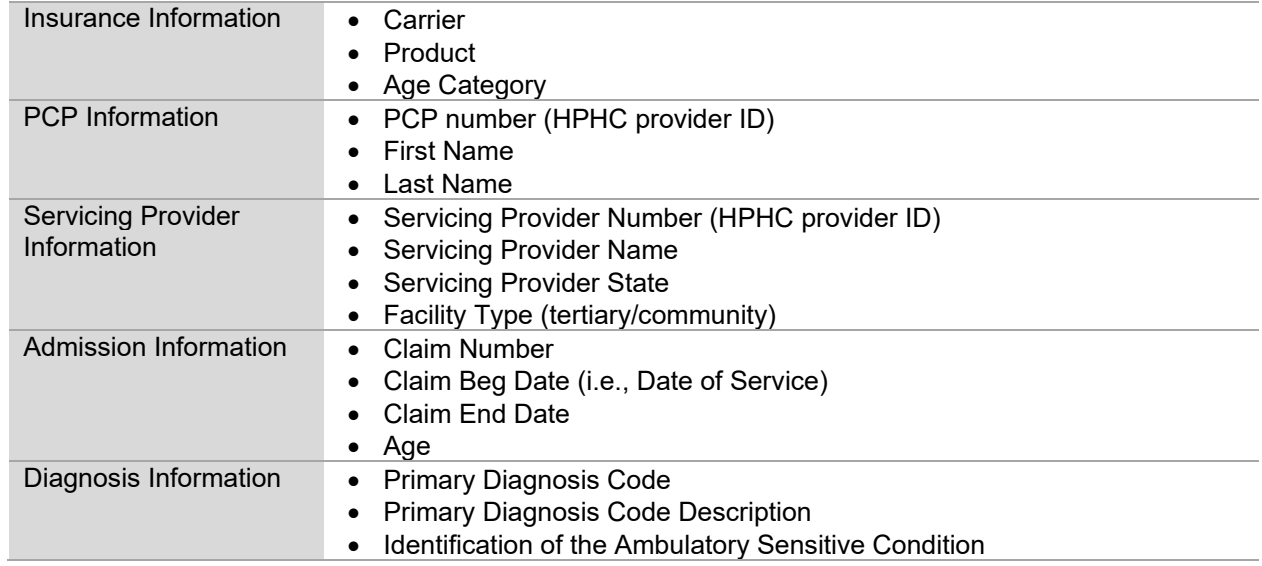

The Claim End date is underlined, indicating a further drilldown. This drilldown displays the prescriptions filled within 30 days of the discharge, to facilitate medication reconciliation. This information is described in section 4.6.1.

# <span id="page-16-0"></span>**4.7 Cost and Utilization Summary**

The Cost and Utilization Summary consists of two graphs.

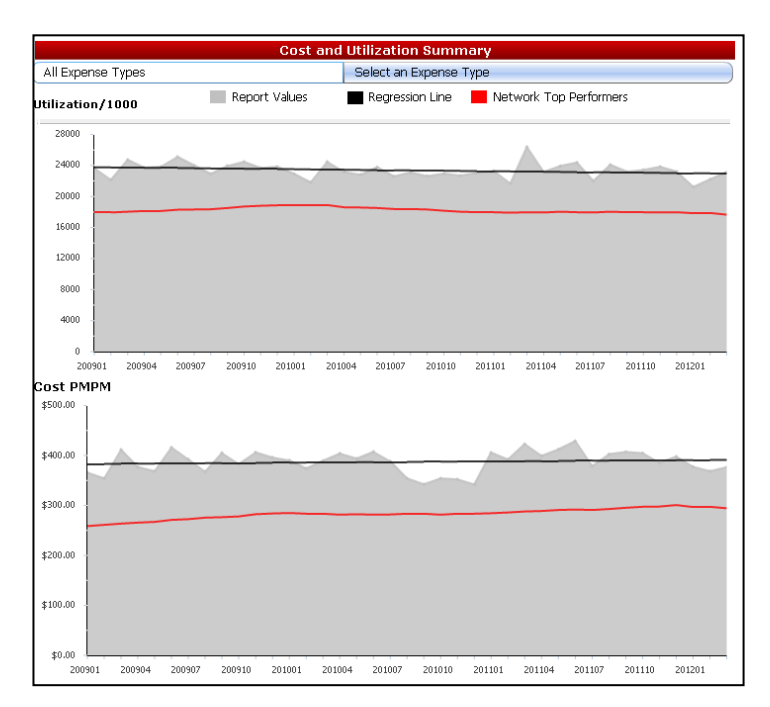

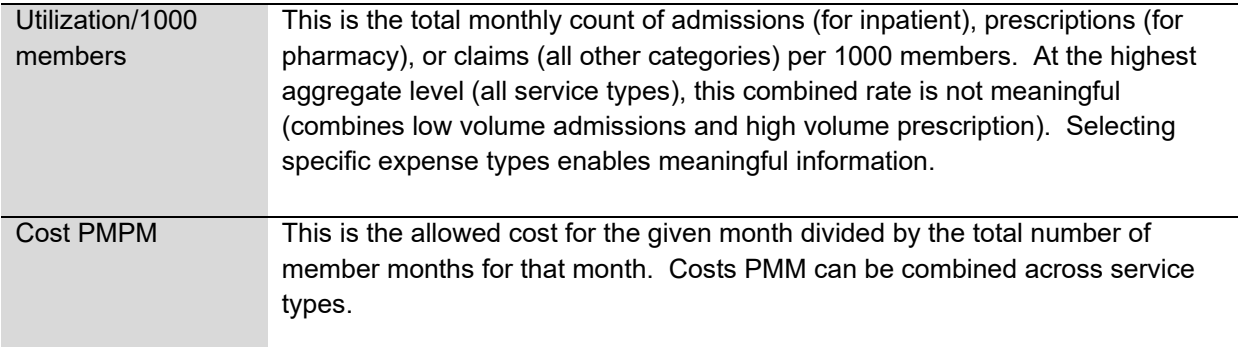

#### <span id="page-16-1"></span>**4.7.1 Selecting Expense Type**

The blue menu selector under the "Cost and Utilization Summary" label can be used to select the expense type category. Click on **All Expense Types** to see the data for all expense types combined (the default). To view the data for an individual expense type categories (e.g., Facility Inpatient, Facility Outpatient, Primary Care, Specialty Care, Ancillaries, Pharmacy), click on **Select an Expense Type**. Click the down blue arrow ( $\blacktriangleright$ ) to reveal a drop-down menu, then click on the name of the desired expense type.

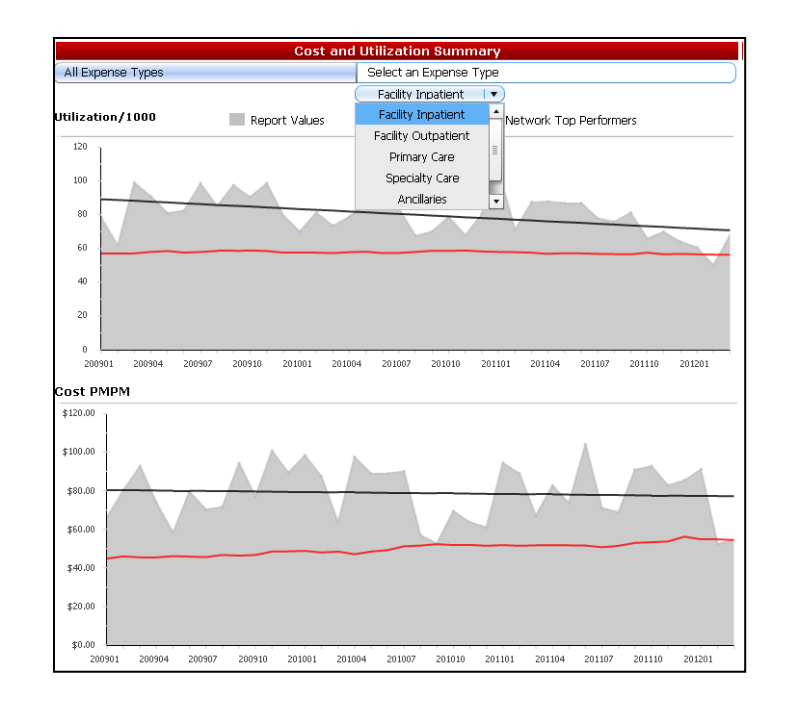

### <span id="page-17-0"></span>**4.7.2 Graph Components**

Each graph consists of three sets of data. Placing the mouse cursor over any point on a graph will display the month and the value for the graph at that time.

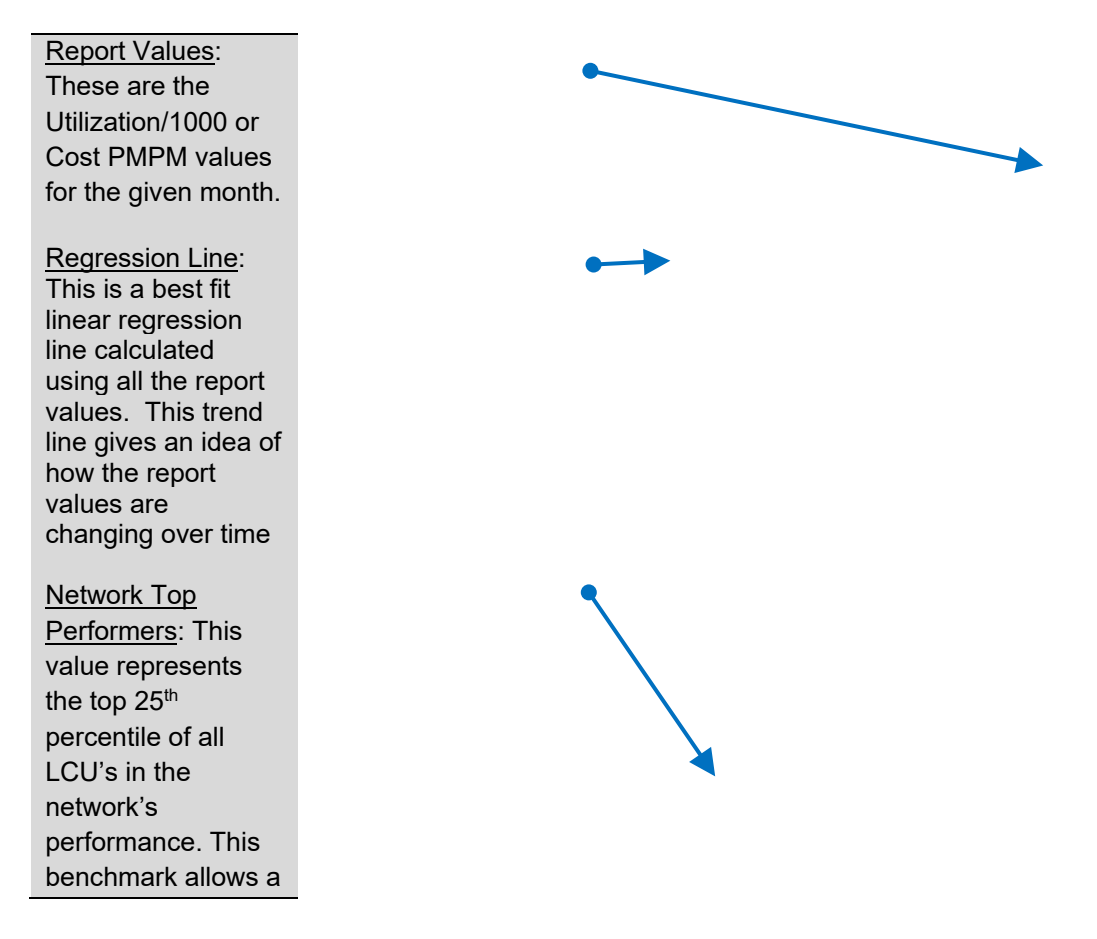

provider population to be compared against network's best performers. This is context specific, i.e. benchmark changes for expense groups i.e. Facility Inpatient, Facility Outpatient, Primary Care, Specialty Care, Ancillaries and Pharmacy for different carriers, and also for each distinct service category and expense type.

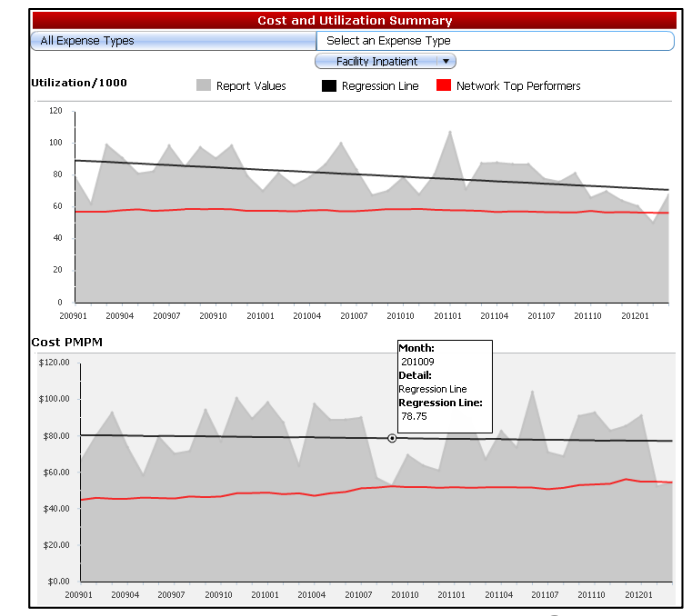

<span id="page-19-0"></span>**5**

# <span id="page-19-1"></span>**Expense Type Detail and Service Category Detail**

Under the Select Report option at the top of PAID, the use can view additional detail by Expense Type or Service Category.  $\square$ 

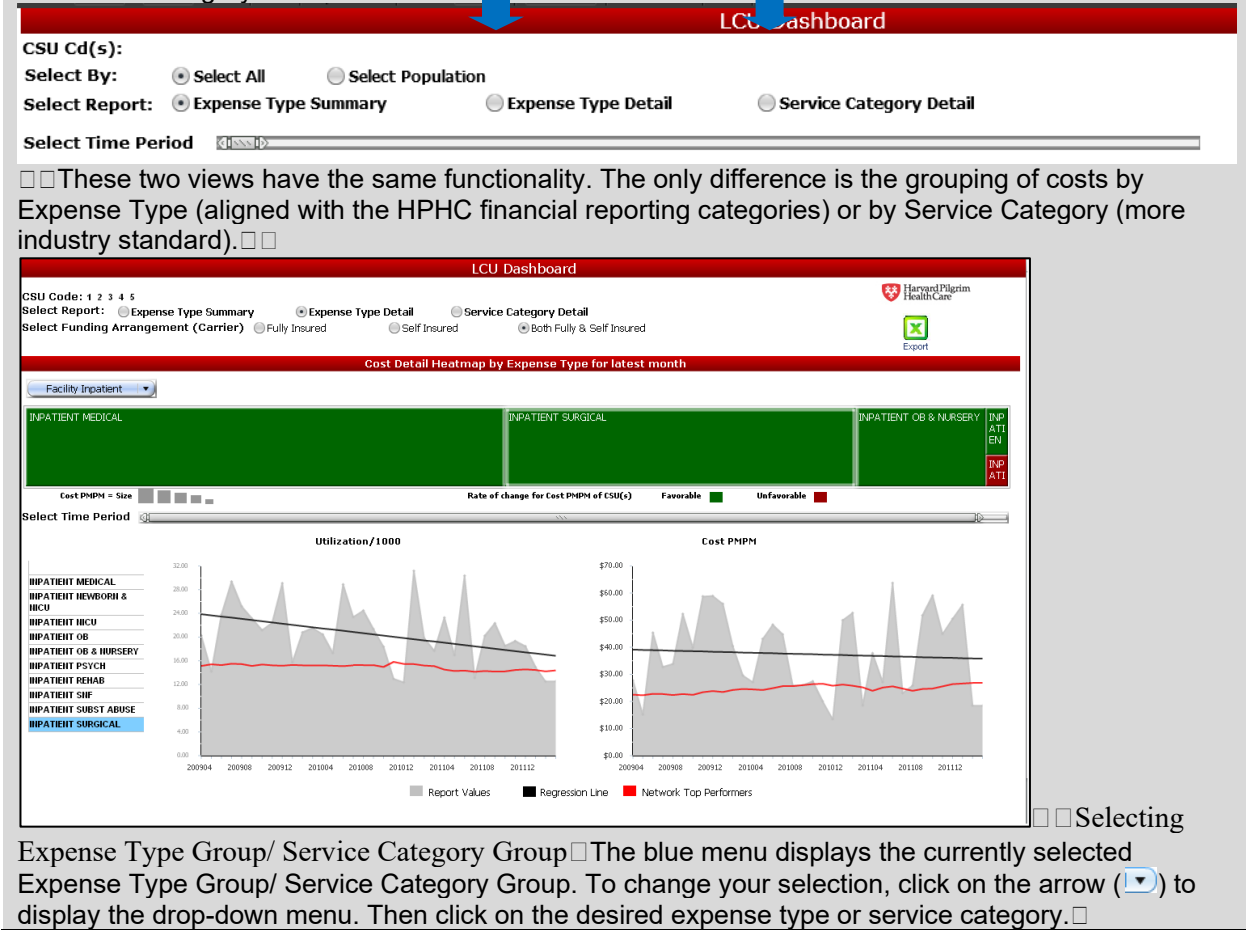

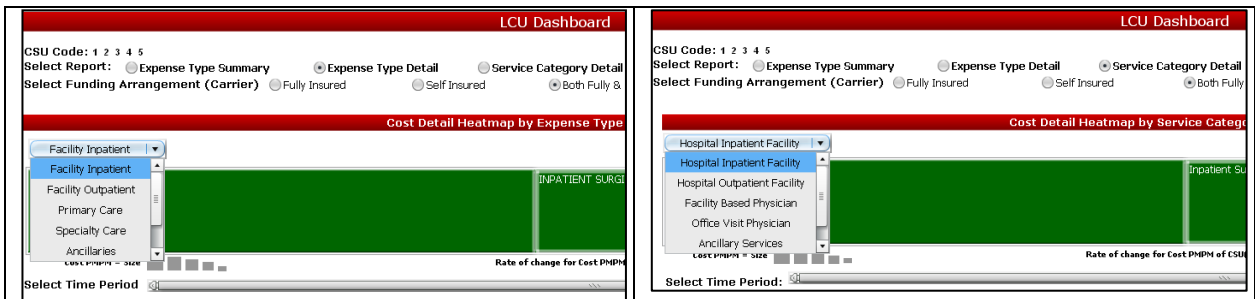

#### <span id="page-20-0"></span>**5.1 Selecting Expense Type/ Service Category**

There are two ways to change the Expense Type or Service Category displayed on the cost and utilization graphs. The first is by clicking on your selection in the list to the left of the graphs. This list displays all possible Expense Types or Service Categories within the selected group. The second way to make a selection is to click on the expense type or service category name in the heat map.

Please note that the heat map only displays those expense types or service categories for which there is data in the most recent month.

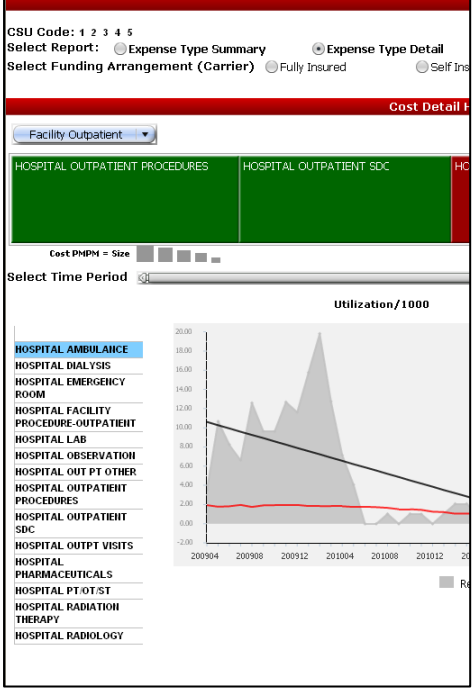

#### <span id="page-20-1"></span>**5.2 Reading the Heat Map**

The heat map visualizes cost information for the most recent time period. Only those expense types or service categories which have information for the most recent month are displayed on the heat map. This most recent month corresponds to three or four months before the date you access the dashboard.

The information is presented in two dimensions, size and color.

• **Size** is determined by the cost PMPM for the most recent month for what you are looking at, and

• *Color* is determined by the rate of change in cost PMPM compared to last year's value. A Green colored tile means that cost PMPM have decreasing from same time point last year; this is a favorable change (although decreases in primary care services may be construed as a negative trend).

A Red colored tile means that cost PMPM have increasing from same time point last year. Hover the mouse cursor over any part of the heat map to see the cost PMPM values and rate of change for the CSU(s) on the report and for the network top performers.

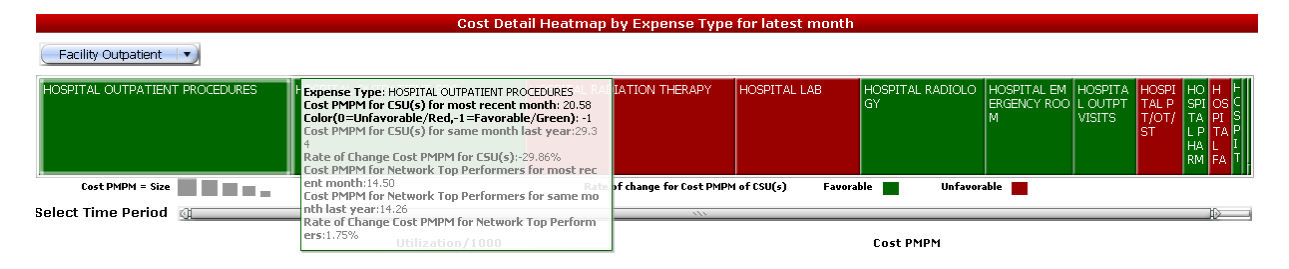

#### <span id="page-21-0"></span>**5.3 Time Slider (Graphs Only)**

Similar to the Summary page, there is a time slider which can be used to change the currently displayed time period. The heat map always refers to the most recent month of data, so the time slider applies only to the cost and utilization graphs.

#### <span id="page-21-1"></span>**5.4 Cost and Utilization Graph Components**

The cost PMPM and utilization per 1000 graphs function the same on the detail pages as on the summary page.

#### **5.5 Navigating to the Drill Down Reports**

When the selected expense type group is "Facility Inpatient" or the selected service category group is "Hospital Inpatient Facility", there is another level of reporting available called the "Inpatient DRG Report". To navigate to this report, click the small arrow ( $\blacksquare$ ) on the right side of any expense type/service category and then click on "Inpatient DRG Report".

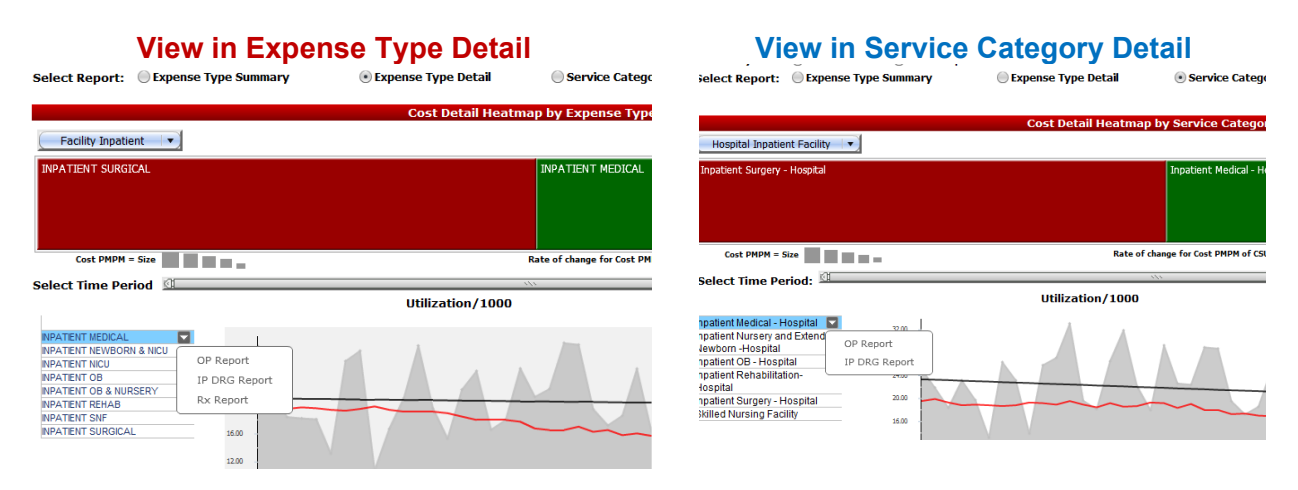

**Note:** 3 links are offered when you click on a detail category: OP Report, IP DRG Report, and Rx Report. Although you may be able to click on this link when a group other than "Facility Inpatient" or "Hospital Inpatient Facility" is selected, there will be no information displayed on the report. Clicking on OP report when viewing an IP category will likewise display no information. You can select the Rx Report from any Category.

#### <span id="page-23-0"></span>**6 Exporting**

#### <span id="page-23-1"></span>**6.1.1 Excel File**

To export the data contained in the dashboard, click the "Export" link under the HPHC Logo in the top right corner of the screen. All the values displayed in the dashboard will be exported to a multi-tabbed Excel file.

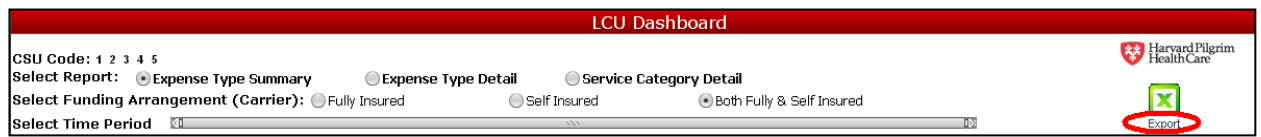

When the request has processed, you will be prompted to Open or Save (remember to save if you use the Open option). The excel data can be further analyzed or combined with other similar data.

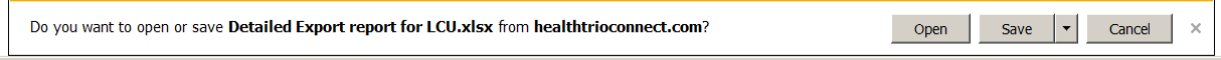

#### <span id="page-23-2"></span>**6.1.2 Flash Document**

The dashboard can also be exported as a flash document. After saving this file to your computer, you can view the Expense Type Summary, Expense Type Detail, and Service Category Detail pages while offline. You will not be able to export to Excel or view any patient level drilldown data; HPHC security protocol requires you to have passed the security process during logon to access PHI.

To Export to Flash, use the menu on the top right side of the screen. Click the arrow for the export button (paper/spreadsheet icon  $\frac{\ln |x|}{\ln |x|}$ ) to display the export menu, then select  $\frac{1}{\ln |x|}$ .

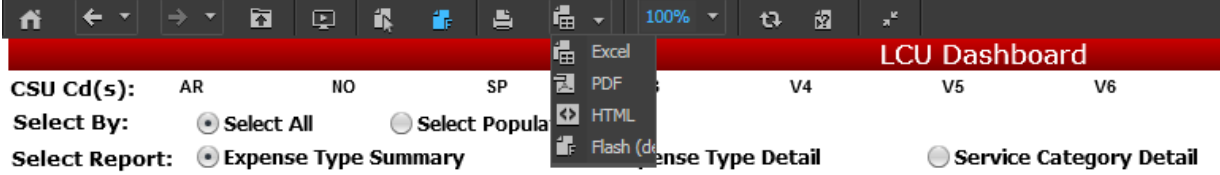

When complete, the dashboard will appear in it's flash format. Increase the default view magnification to 100% to see the entire dashboard. Save the file locally.

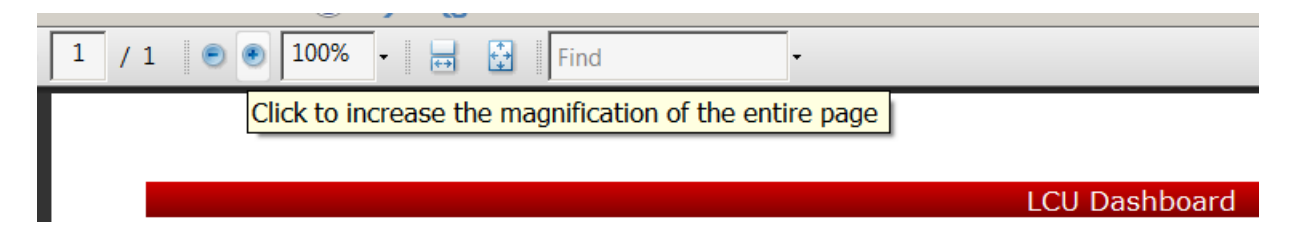

# <span id="page-24-0"></span>**7 Logging Out**

When you are ready to log out of the web application, click on the  $\Box$  button in the top left corner of the screen:

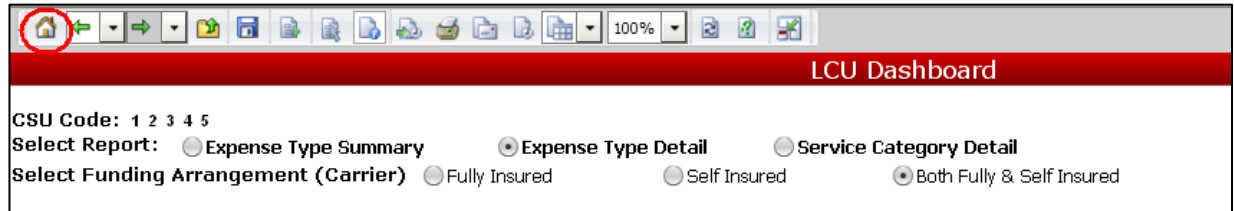

This will bring you back to the home page for the web application.

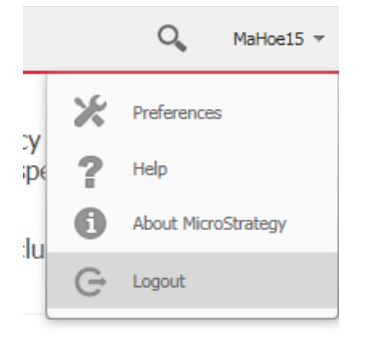

Click the down arrow next to your user name, then select logout to end the session.

### **8 Technical Issues**

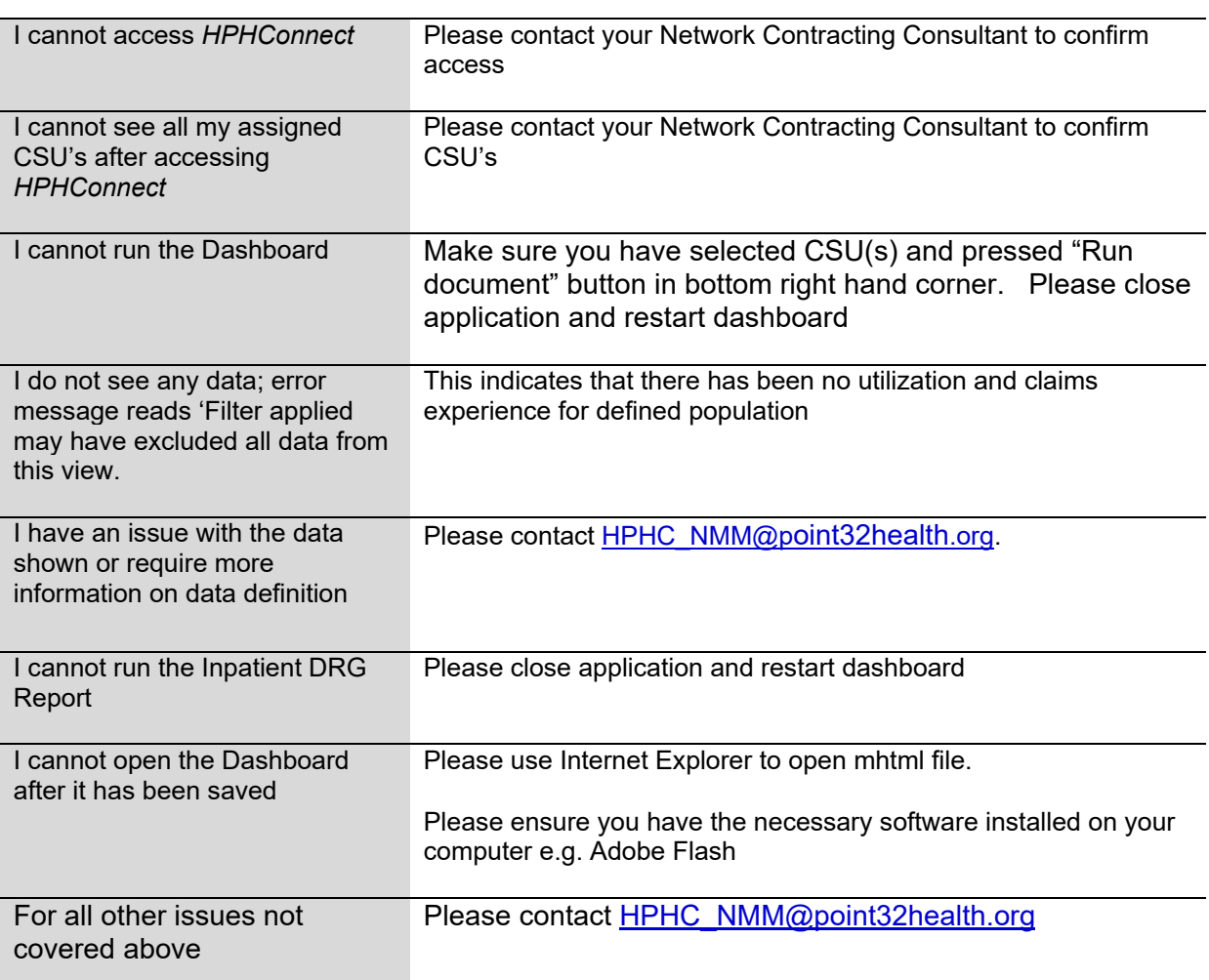

# **9 Glossary**

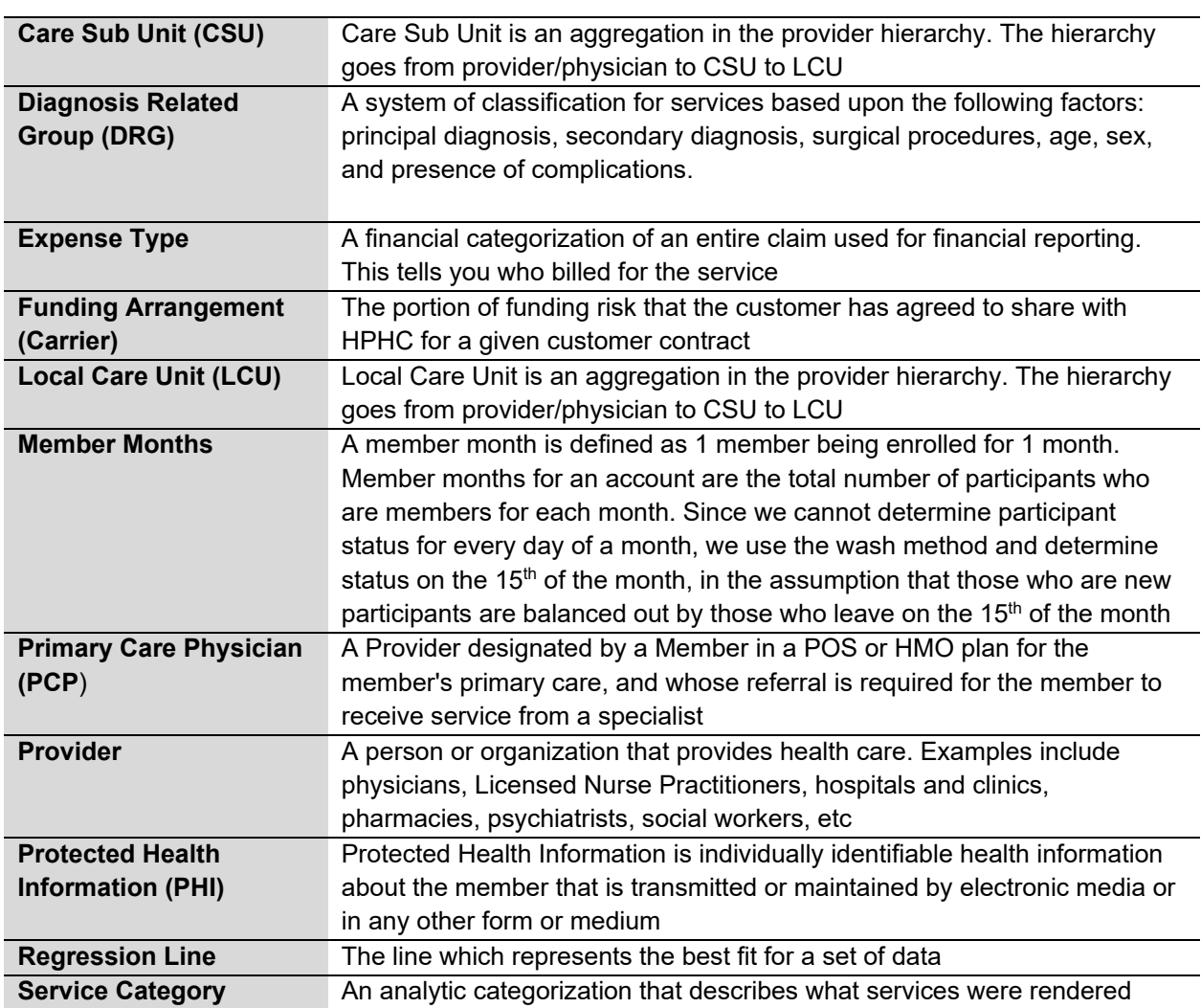